# illumina®

# Local Run Manager Assembly Workflow **Module**

# Workflow Guide

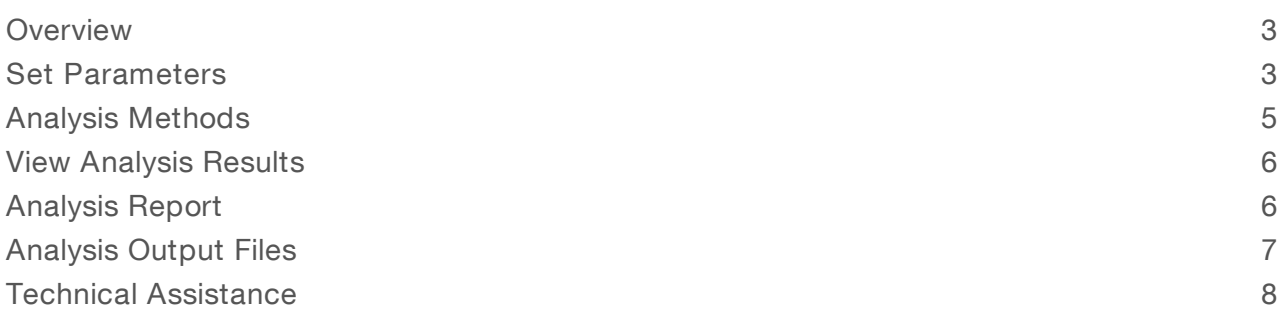

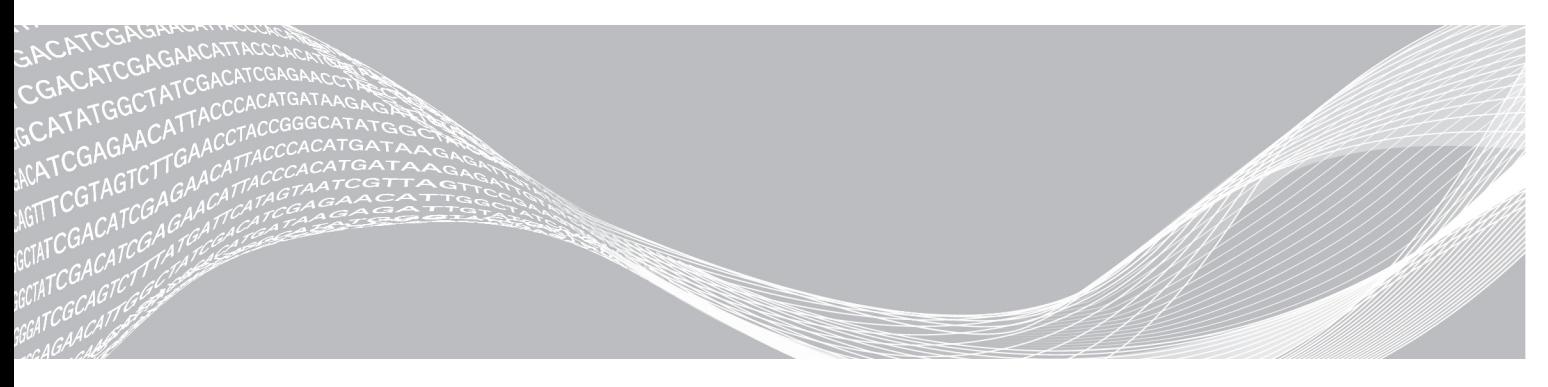

Document # 1000000057983 v00 June 2018 For Research Use Only. Not for use in diagnostic procedures. ILLUMINA PROPRIETARY

This document and its contents are proprietary to Illumina, Inc. and its affiliates ("Illumina"), and are intended solely for the contractual use of its customer in connection with the use of the product(s) described herein and for no other purpose. This document and its contents shall not be used or distributed for any other purpose and/or otherwise communicated, disclosed, or reproduced in any way whatsoever without the prior written consent of Illumina. Illumina does not convey any license under its patent, trademark, copyright, or common-law rights nor similar rights of any third parties by this document.

The instructions in this document must be strictly and explicitly followed by qualified and properly trained personnel in order to ensure the proper and safe use of the product(s) described herein. All of the contents of this document must be fully read and understood prior to using such product(s).

FAILURE TO COMPLETELY READ AND EXPLICITLY FOLLOW ALL OF THE INSTRUCTIONS CONTAINED HEREIN MAY RESULT IN DAMAGE TO THE PRODUCT(S), INJURY TO PERSONS, INCLUDING TO USERS OR OTHERS, AND DAMAGE TO OTHER PROPERTY, AND WILL VOID ANY WARRANTY APPLICABLE TO THE PRODUCT(S).

ILLUMINA DOES NOT ASSUME ANY LIABILITY ARISING OUT OF THE IMPROPER USE OF THE PRODUCT(S) DESCRIBED HEREIN (INCLUDING PARTS THEREOF OR SOFTWARE).

© 2018 Illumina, Inc. All rights reserved.

All trademarks are the property of Illumina, Inc. or their respective owners. For specific trademark information, see [www.illumina.com/company/legal.html.](http://www.illumina.com/company/legal.html)

### <span id="page-2-0"></span>**Overview**

The Assembly workflow assembles small genomes (< 20 Mb) either with or without the use of a reference genome. It is best suited for the assembly of bacterial genomes, such as E. coli.

The Assembly workflow uses the Velvet software and writes assembly results in the FASTA file format.

## Compatible Library Types

The Assembly analysis module is compatible with specific library types represented by library kit categories on the Create Run screen. For a current list of compatible library kits, see the Local Run [Manager](http://support.illumina.com/sequencing/sequencing_software/local-run-manager.html) support [page](http://support.illumina.com/sequencing/sequencing_software/local-run-manager.html) on the Illumina website.

#### Input Requirements

The Assembly analysis module only requires the sequencing data files generated during a sequencing run.

### About This Guide

This guide provides instructions for setting up run parameters for sequencing and analysis parameters for the Assembly analysis module. For information about the Local Run Manager dashboard and system settings, see the Local Run Manager Software Guide (document # 1000000002702).

#### <span id="page-2-1"></span>Set Parameters

- 1 If needed, log in to Local Run Manager.
- 2 Select Create Run, and select Assembly.
- 3 Enter a run name that identifies the run from sequencing through analysis. The run name can contain alphanumeric characters, spaces, and the following special characters:  $\infty$ !@#\$%-\_{}.

4 **[Optional]** Enter a run description to identify the run. The run description can contain alphanumeric characters, spaces, and the following special characters:  $\infty$ !@#\$%-\_{}.

### Specify Run Settings

- 1 Select the library prep kit from the Library Prep Kit drop-down list.
- 2 Specify the number of index reads.
	- $\triangleright$  0 for a run with no indexing
	- $\blacktriangleright$  1 for a single-indexed run
	- $\triangleright$  2 for a dual-indexed run
- 3 Select the read type for the run, if a change is possible.
- 4 Enter the number of cycles for the run.
- 5 **[Optional]** For Custom Primers, specify any custom primer information to be used for the run by selecting the appropriate checkboxes.

Custom primer options vary based on your instrument or Local Run Manager implementation.

# Specify Module-Specific Settings

1 Enter a K-Mer Size.

This setting overrides the k-mer size used by Velvet. The default size is 31 and the minimum value is 3. Odd-numbered values up to 255 are supported.

- 2 Select the On/Off toggle to enable or disable the following setting.
	- Reverse Complement-(Only available with Nextera Mate Pair library prep kits) Off by default. When enabled, all reads are reverse-complemented as they are written to FASTQ files.

## Custom Analysis Settings

Custom analysis settings are intended for technically advanced users. If settings are applied incorrectly, serious problems can occur.

#### Add a Custom Analysis Setting

- 1 From the Module-Specific Settings section of the Create Run screen, select Show Advanced Settings.
- 2 Select + Add custom setting.
- 3 In the custom setting field, enter the setting name as listed in the Available Analysis Settings section.
- 4 In the setting value field, enter the setting value.
- 5 To remove a setting, select  $\mathbf{\mathsf{X}}$ .

#### Specify Samples for the Run

Specify samples for the run using the following options:

- $\blacktriangleright$  Enter samples manually—Use the blank table at the bottom of the Create Run screen.
- Import sample sheet—Navigate to an external file in a comma-separated values (\*.csv) format.

After you have populated the samples table, you can export the sample information to an external file. You can use this file as a reference when preparing libraries or import the file when configuring another run.

#### Enter Samples Manually

- 1 Adjust the samples table to an appropriate number of rows.
	- $\triangleright$  In the Rows field, use the up/down arrows or enter a number to specify the number of rows to add to the table. Select  $\ddot{\bullet}$  to add the rows to the table.
	- $\blacktriangleright$  Select  $\blacktriangleright$  to delete a row.
	- Right-click on a row in the table and use the commands in the contextual menu.
- 2 Enter a unique sample ID in the Sample ID field. Use alphanumeric characters, dashes, or underscores.
- 3 Enter a sample name in the Sample Name field. Use alphanumeric characters, dashes, or underscores. Spaces are not allowed in this field.
- 4 **[Optional]** Enter a sample description in the Sample Description field. Use alphanumeric characters, dashes, underscores, or spaces.
- 5 If you have a plated kit, select an index plate well from the Index well drop-down list and skip to step [8](#page-4-1).
- 6 If applicable, specify an Index 1 sequence.

For Research Use Only. Not for use in diagnostic procedures.

Select Show Index Sequence/Show Index Names to toggle between showing the name of the index and the index sequence.

If applicable, specify an Index 2 sequence.

#### **NOTE**

During analysis, the iSeq™ 100, MiniSeq™, and NextSeq™ Systems automatically reverse complement the i5 indexes in custom library prep kits. Make sure that the i5 indexes are in the forward orientation.

- <span id="page-4-1"></span>8 If a reference is required, select a reference genome from the Genome Folder drop-down list.
- 9 **[Optional]** Enter a project name in the Sample Project field. Use alphanumeric characters, dashes, or underscores. Spaces are not allowed in the Sample Project field.
- 10 **[Optional]** Select Export Sample Sheet to export the sample information in \*.csv format. The exported sample sheet can be used as a template or imported when creating new runs.
- 11 Select Save Run.

#### Import Sample Sheet

- 1 If you do not have a sample sheet to import, see for instructions on how to create and export a sample sheet. Edit the file as follows.
	- a Open the sample sheet in a text editor.
	- b Enter the sample information in the [Data] section of the file.
	- c Save the file. Make sure that the sample IDs are unique.
- 2 Select Import Sample Sheet at the top of the Create Run screen and browse to the location of the sample sheet.

Make sure that the information in the sample sheet is correct. Incorrect information can impact the sequencing run.

3 When finished, select Save Run.

#### Sample Sheet Fields

Manual editing of the sample sheet is intended for technically advanced users. If settings are applied incorrectly, serious problems can occur.

Visit the Local Run Manager support page for available sample sheet settings. Settings must be entered as specified to avoid analysis failure.

#### <span id="page-4-0"></span>Analysis Methods

The Assembly workflow uses a *de Bruijn* graph methodology to assemble reads into contigs, which are consensus DNA sequences representing overlapping sets of reads. The resulting contigs are written to a FASTA file named contigs.fa in a subfolder of the Alignment folder named AssemblyN, where N is the sample number.

Reads are randomly subsampled from the total data output to produce SN\_L00#\_Rx.fastq.gz files, where SN refers to the sample number , # refers to the lane number, and x refers to the read number. These files contain the reads used in the assembly process. The selection process is random but not stochastic, meaning the same subset of reads are selected each time that the Assembly workflow is run. The subsampling of reads prevents overloading of the RAM built into MiSeq instrument computer.

If a reference genome is specified, the workflow performs the following steps:

- Compares contigs against the reference genome.
- Reorders contigs to match the order of the reference genome, as closely as possible.
- Generates the samples graph (dot-plot), which summarizes the match between contigs and the reference genome. For more information, see Samples Graph on page 1.

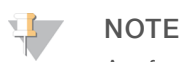

A reference genome is optional. Reference genomes can use either a \*.fasta or \*.fa file extension.

The assembly process uses the Velvet software. For a description of Velvet, see Velvet: [algorithms](http://www.ncbi.nlm.nih.gov/pmc/articles/PMC2336801/) for de novo short read [assembly](http://www.ncbi.nlm.nih.gov/pmc/articles/PMC2336801/) using de Bruijn graphs, Zerbino and Birney, Genome Research 2008.

#### <span id="page-5-0"></span>View Analysis Results

- 1 From the Local Run Manager dashboard, select the run name.
- 2 From the Run Overview tab, review the sequencing run metrics.
- 3 To change the analysis data file location for future requeues of the selected run, select the Edit  $\mathscr G$  icon, and edit the output run folder file path.

The file path leading up to the output run folder is editable. The output run folder name cannot be changed.

- 4 **[Optional]** Select the **Copy to Clipboard**  $\blacksquare$  icon to copy the output run folder file path.
- 5 Select the Sequencing Information tab to review run parameters and consumables information.
- 6 Select the Samples & Results tab to view the analysis report.
	- If analysis was requeued, select the appropriate analysis from the Select Analysis drop-down list.
- <span id="page-5-1"></span>7 **[Optional]** Select the **Copy to Clipboard**  $\blacksquare$  icon to copy the Analysis Folder file path.

#### Analysis Report

Analysis results are summarized on the Samples & Results tab. The report is also available in a PDF file format for each sample in the Analysis folder.

### Sample Information

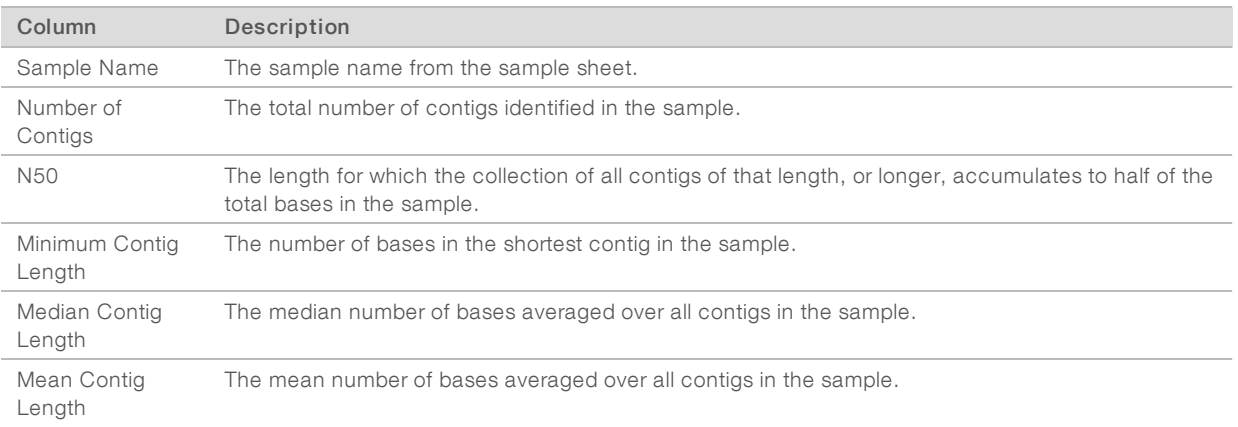

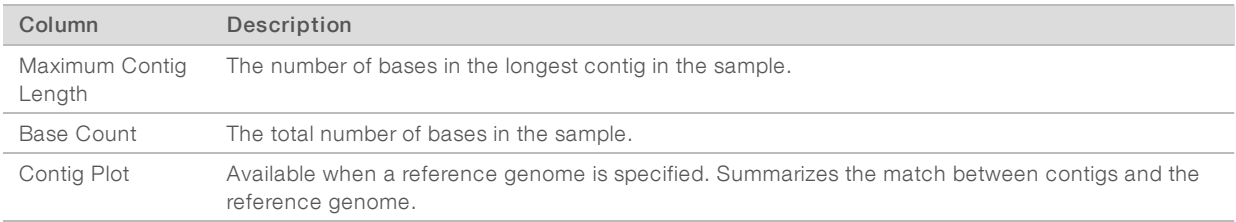

#### <span id="page-6-0"></span>Analysis Output Files

The following analysis output files are generated for the Assembly analysis module and provide analysis results. Analysis output files are located in the Alignment folder.

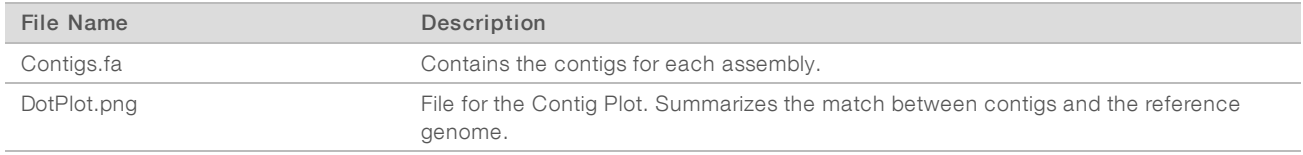

#### Supplementary Output Files

The following output files provide supplementary information, or summarize run results and analysis errors. Although these files are not required for assessing analysis results, they can be used for troubleshooting purposes.

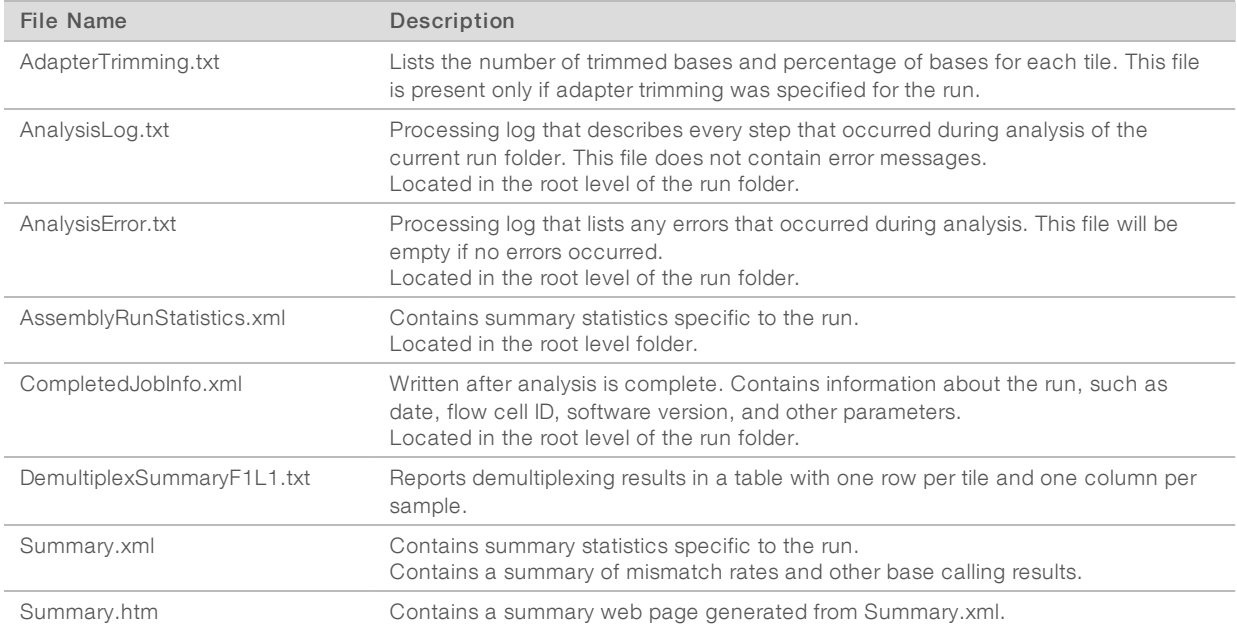

### <span id="page-7-0"></span>Technical Assistance

Fortechnical assistance, contact Illumina Technical Support.

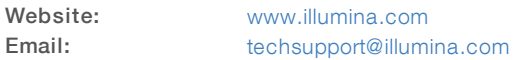

Illumina Customer Support Telephone Numbers

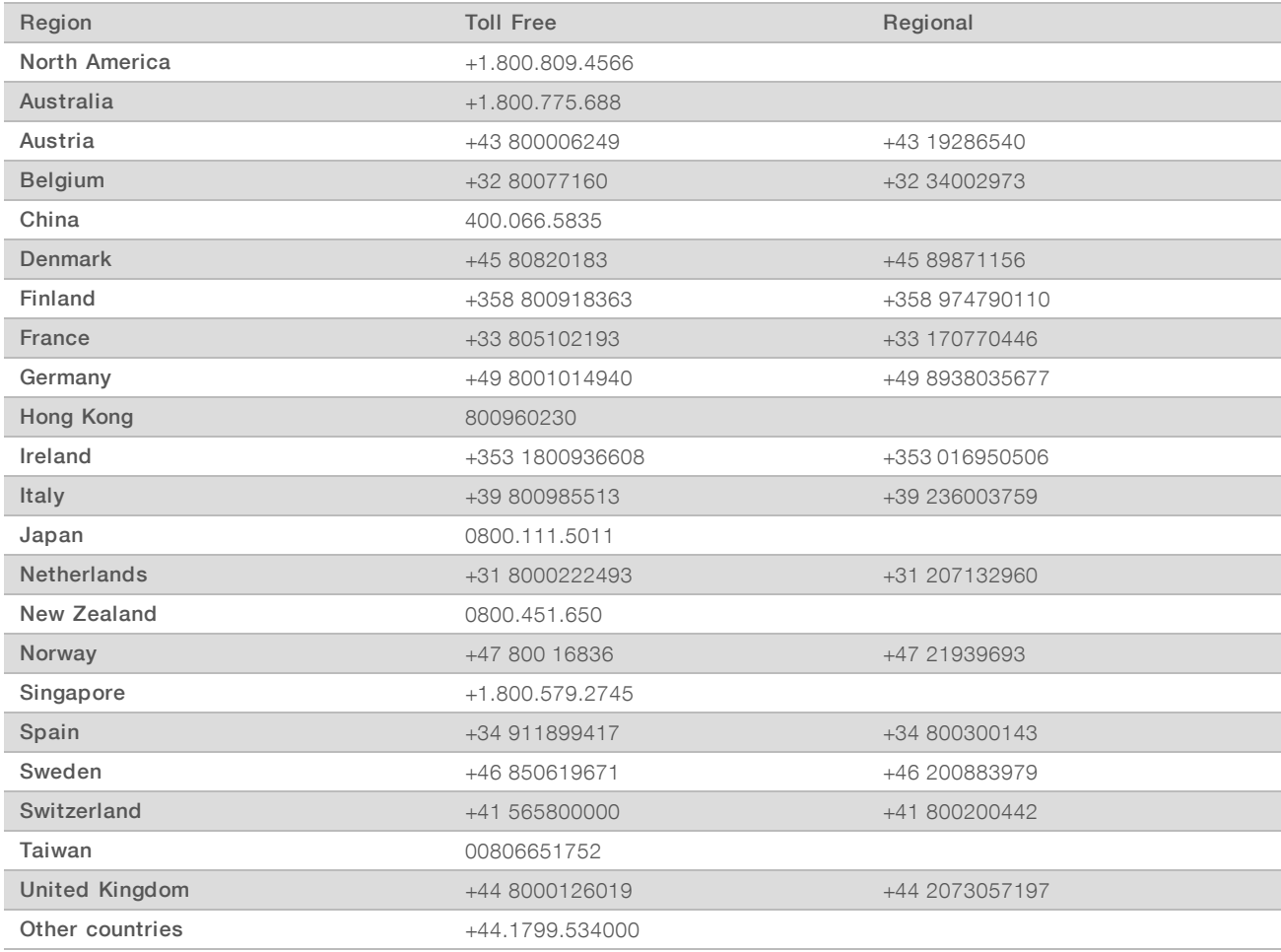

Safety data sheets (SDSs) - Available on the Illumina website at [support.illumina.com/sds.html](http://support.illumina.com/sds.html).

Product documentation—Available for download in PDF from the Illumina website. Go to [support.illumina.com,](http://www.illumina.com/support.ilmn) select a product, then select Documentation & Literature.

# $\mathbf{\mathbf{m}}$

Illumina 5200 Illumina Way San Diego, California 92122 U.S.A. +1.800.809.ILMN (4566) +1.858.202.4566 (outside North America) techsupport@illumina.com www.illumina.com

For Research Use Only. Not for use in diagnostic procedures.

© 2018 Illumina, Inc. All rights reserved.

# illumina®